# **How to Set-up Your Team or Club in 2Mev**

*BC Wrestling Association*

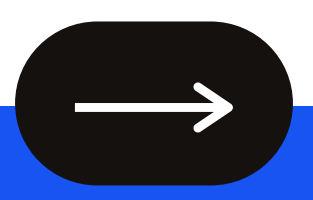

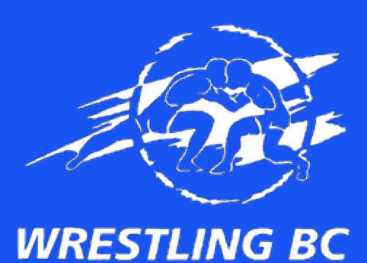

# **To set-up your team, visit: https://2mev.com/#!/login/? next=%2FCL%2Fsetup**

## **If this is your first time setting up a team, you will need to create an account**

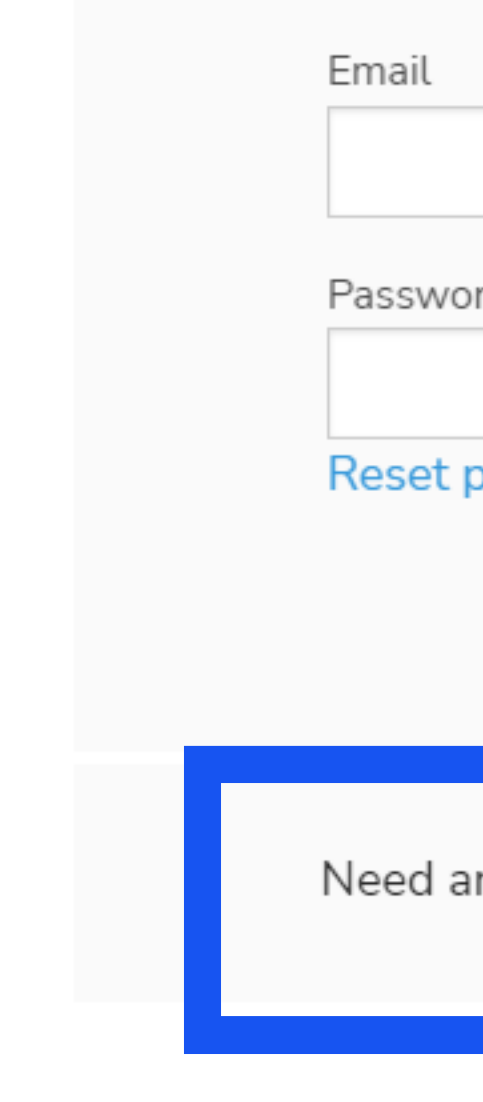

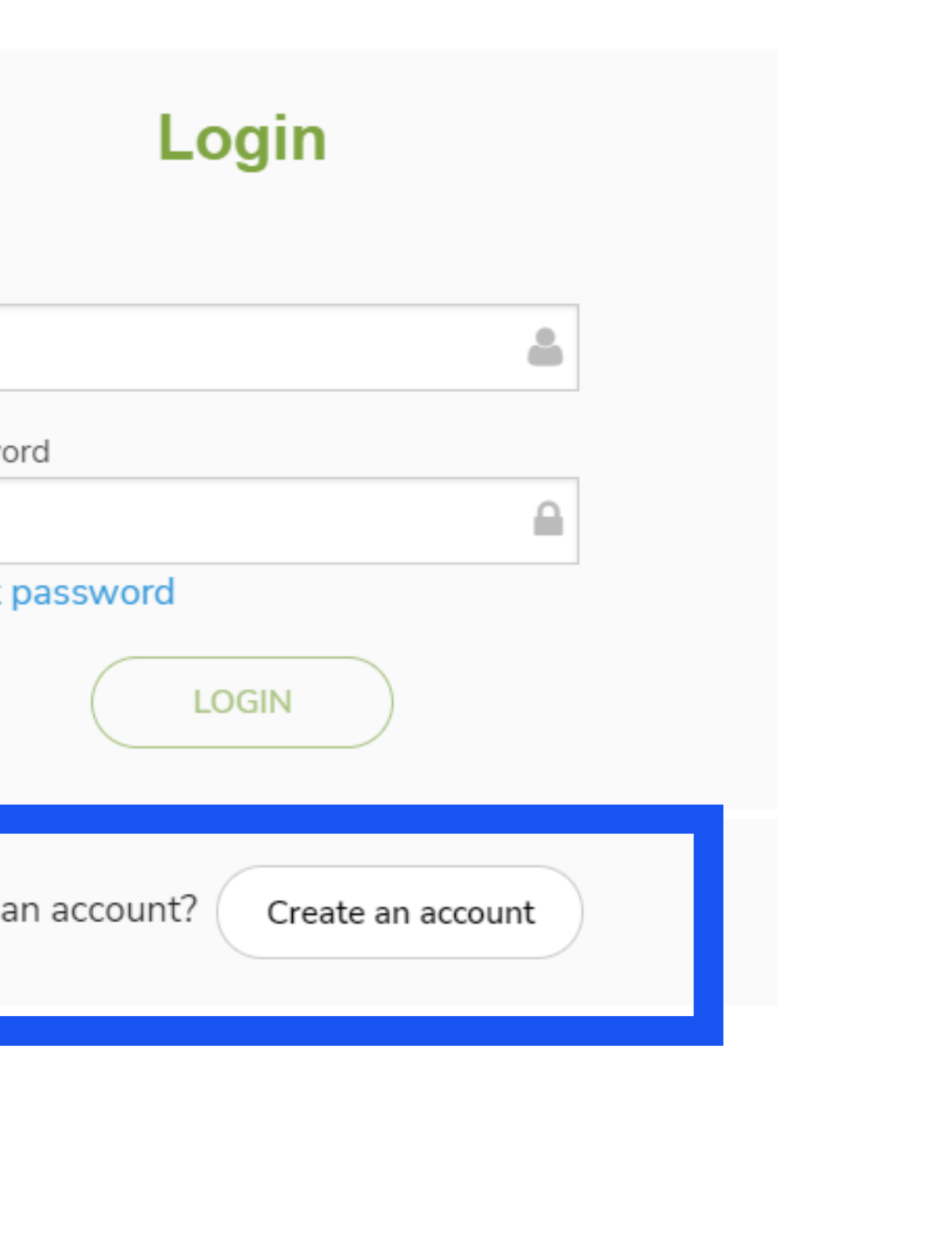

**You will be prompted to enter in your information once everything is entered in, check off the privacy and policy terms, "I'm not a robot" , and hit 'Sign Up'**

## **Sign Up** Already have an account? Login First Name Last Name  $\boxdot$  Email  $\nabla$  Confirm Email Password (min. 6 characters) Confirm Password

 $\Box$  Accept Privacy Policy & Terms and

#### Conditions (required)

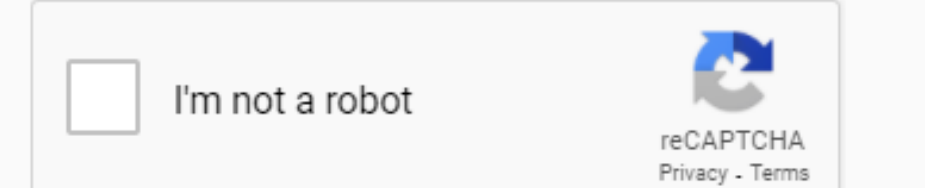

**Here you can enter in your club details! For membership Start and End date: Start - September 1 End - August 31**

**For example, for the 2021/2022 season, the start date would be Sept 1, 2021 and end date would be Aug 31, 2022**

**If your club does not have a website, simply enter in 'bcwrestling.com'**

Here you will find all the sections about your Club, you should go through each section. Remember: and you can always comeback and edit something later too.

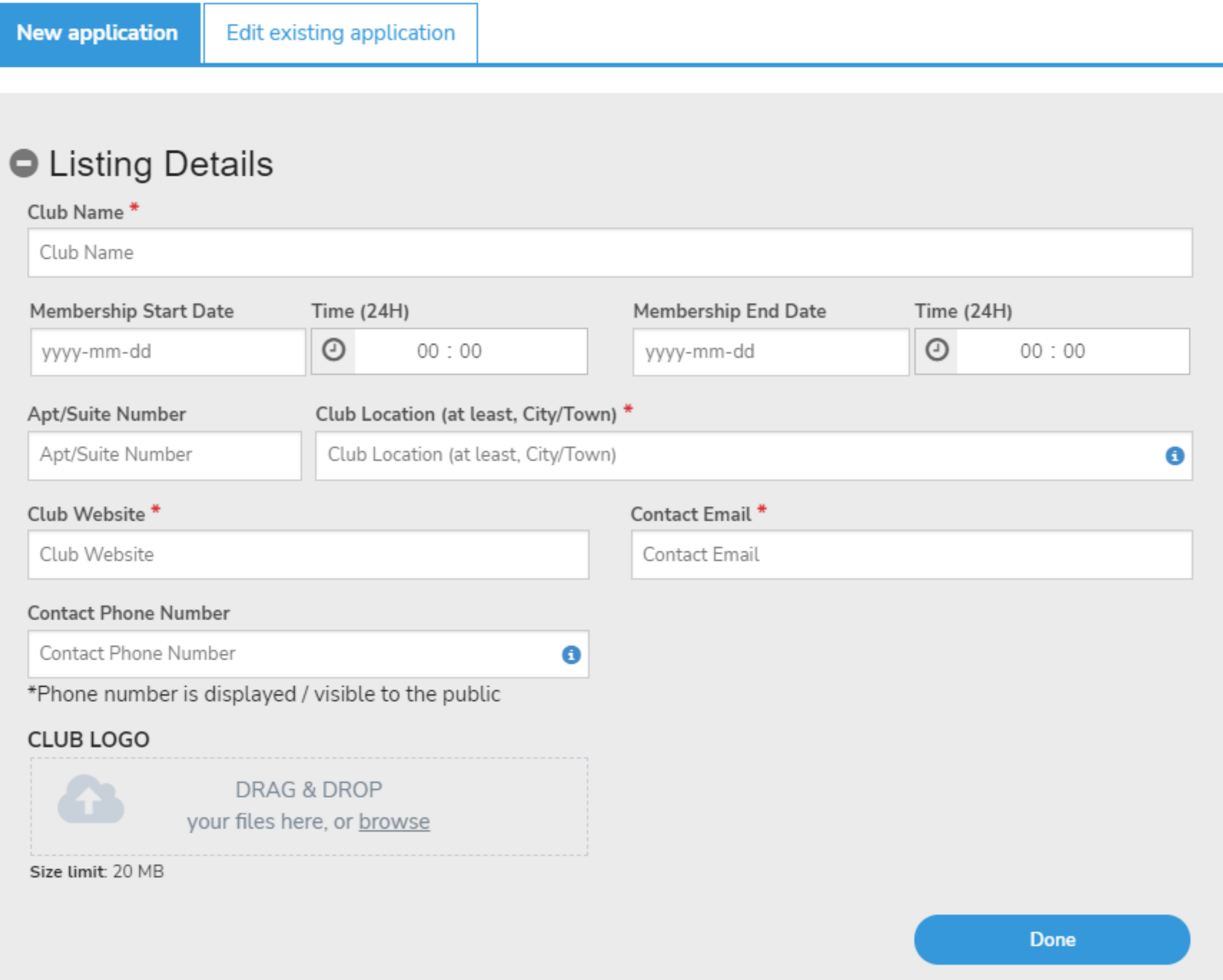

## **Club Setup**

**New application** 

Edit existing application

### **O** Listing Details

### Classification

Check all that apply

LISTING TYPE

 $\vee$  Club

Social Media Links

Once clicking done, **Membership Classification will** prompt you to select a listing type. Click on 'Club' and then hit 'Done'

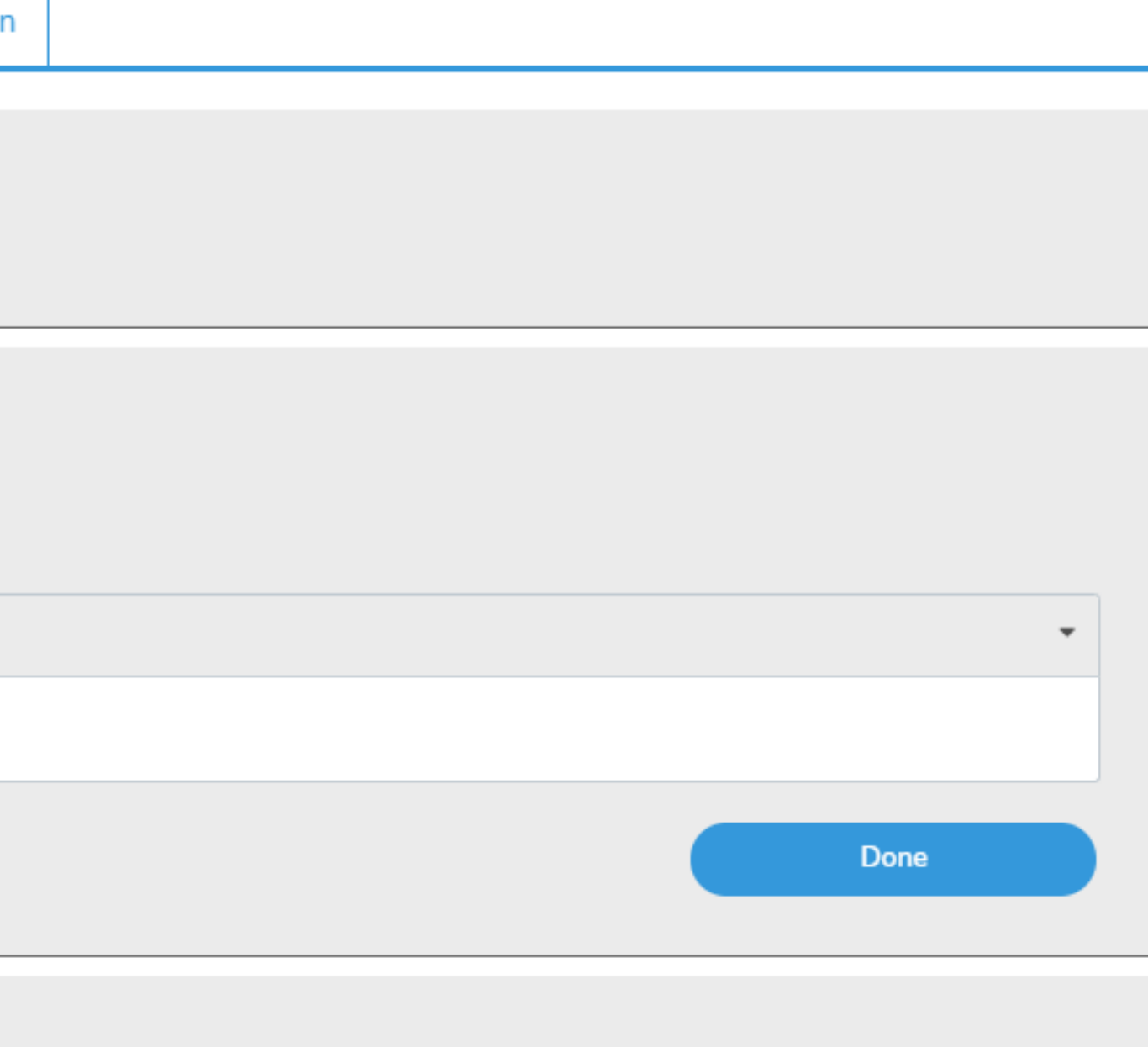

### **O** Listing Details

### **O** Classification

### Social Media Links

Adding social media links here will help populate your registration confirmation email and transaction successful message with icons linking the user to the inputted URL's. This is also configurable in the dashboard.

#### Facebook

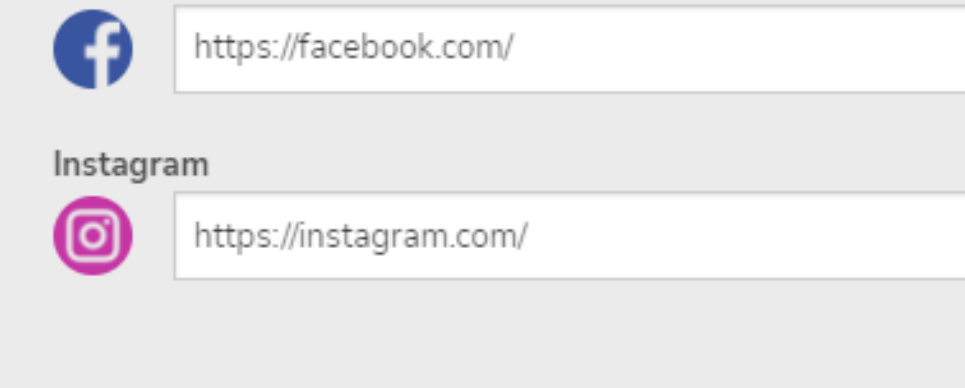

Now, if you have any preexisting social media accounts you would like your members to know about, you can enter them here! If not, click 'Done'

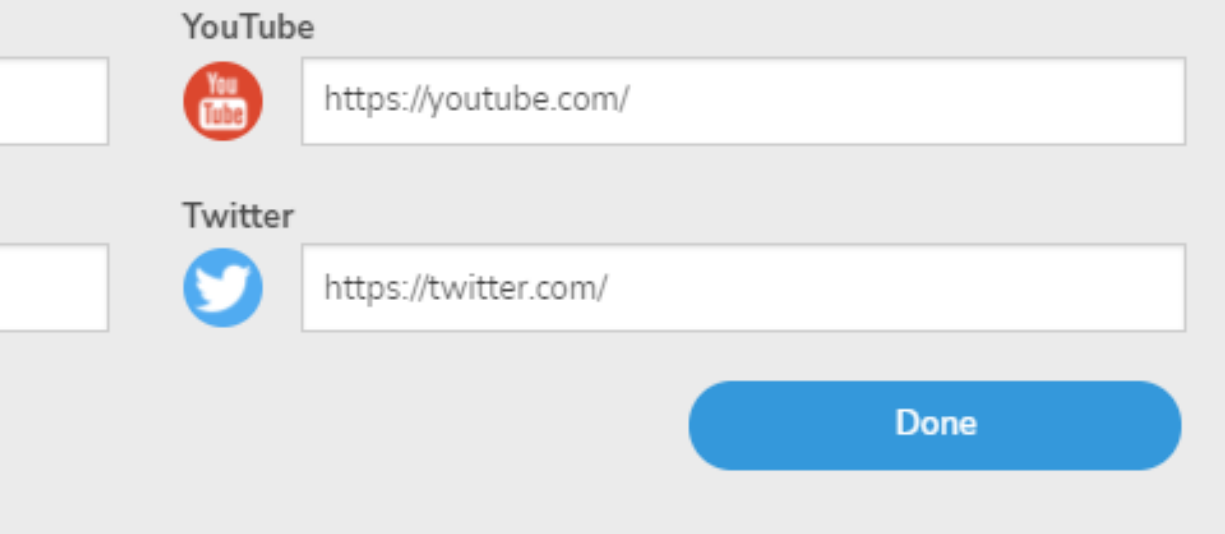

### **Setting up a Registration Category**

**Some teams choose to collect their team fees through the system. In other words, if your team charges athletes a monthly or yearly fee, everything can be done through the system! This is optional however, everyone must set up at least one registration category so that athletes may affilaite with your team. Below, we will give you two options to either: 1) Set up your team to collect fees through the system 2) Set up a free registration category**

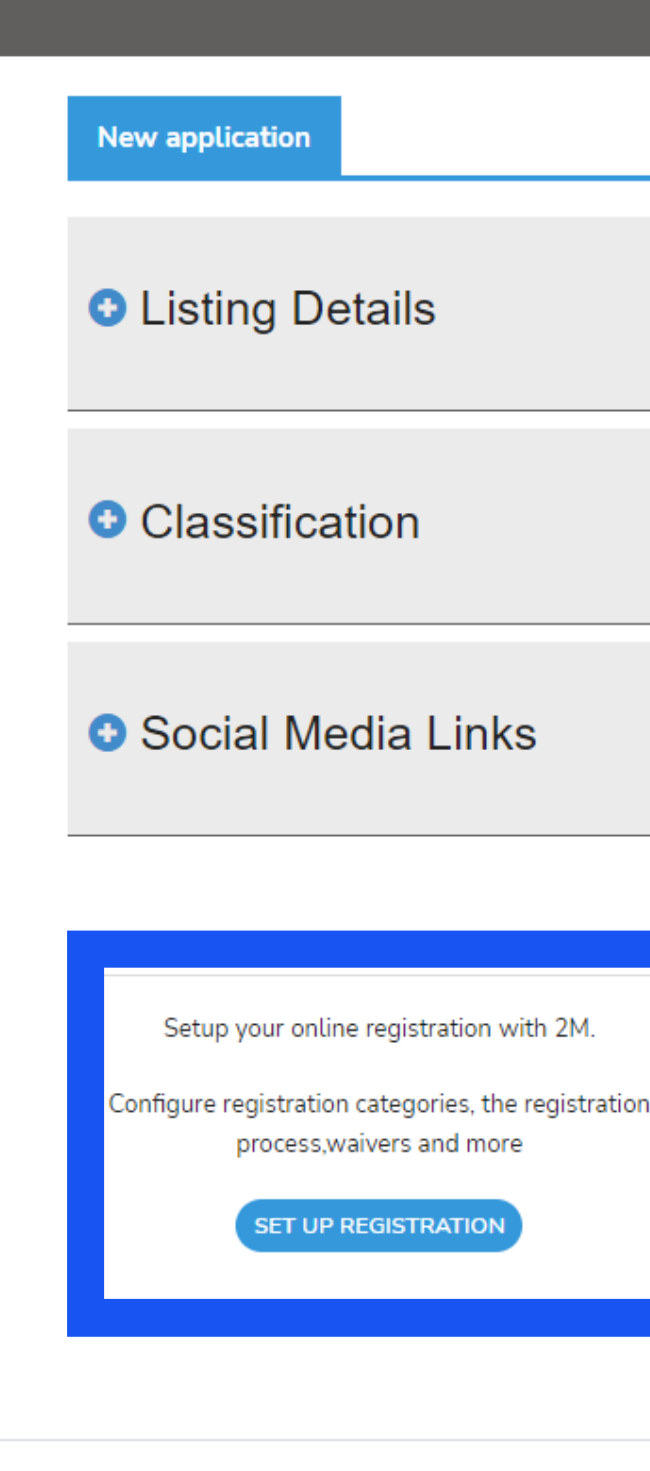

\*If using the system for fee collection, keep in mind it does charge the user/registrant a small processing fee.

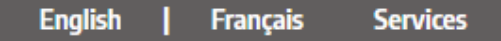

NEW

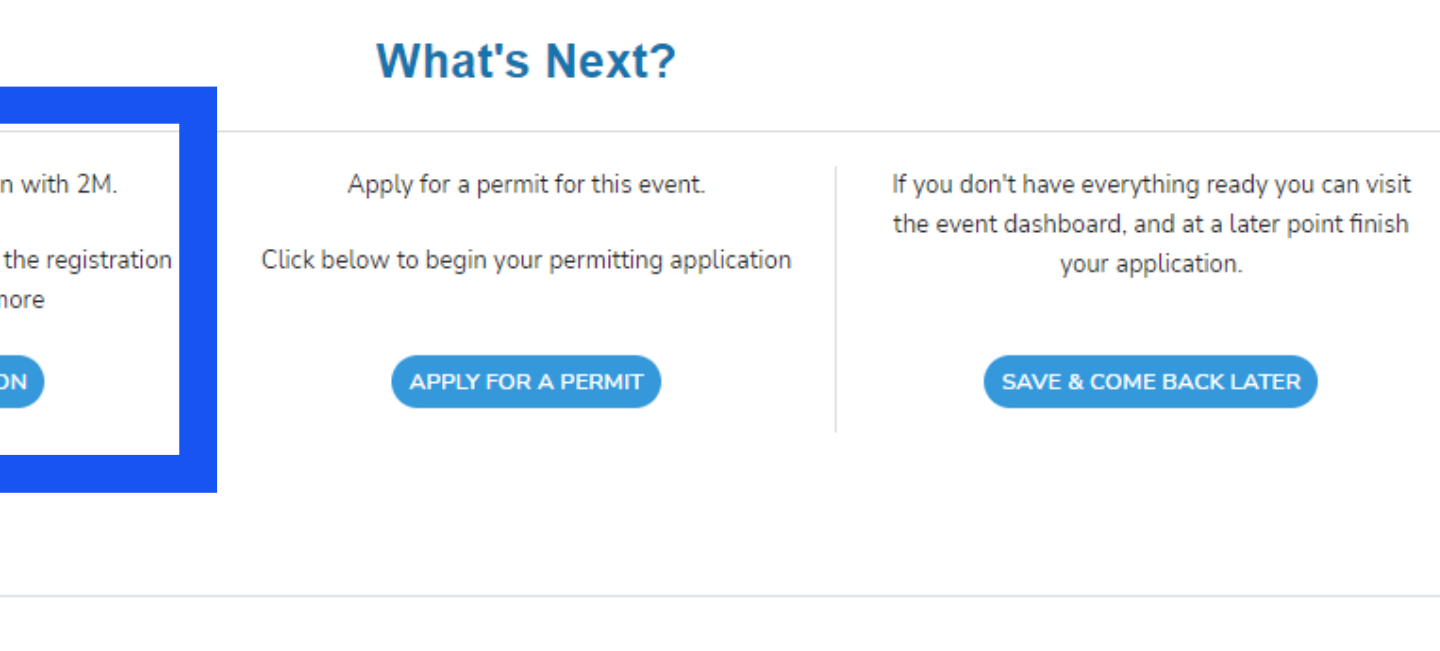

powered by Finterpodia

**Contact Support** 

**The next step will be to fill out the registration category information. Ensure to select the 'user' is paying the processing fees and set the currency to CAD. Once done, click on 'Done'**

### **Setting up a Registration Category**

*\*Even if you are not collecting team fees through the system, still enter in this information. During the next steps, you can set the 'registration team fee' to \$0.00*

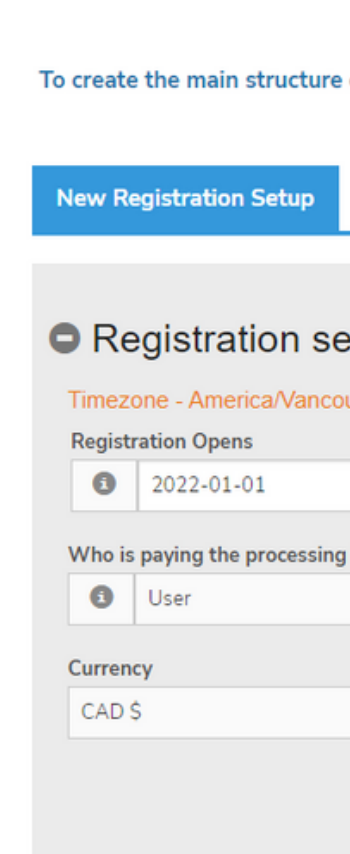

**Registration Categories** 

**Registration Fields** 

of your registration process, please follow the below steps. You will be able to adjust and edit your settings later from your dashboard.

NEW

#### et up uver (PST) **Time (24H) Registration Closes Time (24H)**  $\odot$  $\odot$  $00:00$  $12022 - 12 - 31$  $00:00$ fees? **Tax Country** Canada **O** Do you need to collect sales taxes on registration prices?  $\bigcirc$  YES  $\odot$  NO Done

**If you would like to collect team fees through the system, in the next step you will set up what information you would like to collect.**

**If you are NOT collecting team fees through the system, in the next step you will set up a 'free' registration category.**

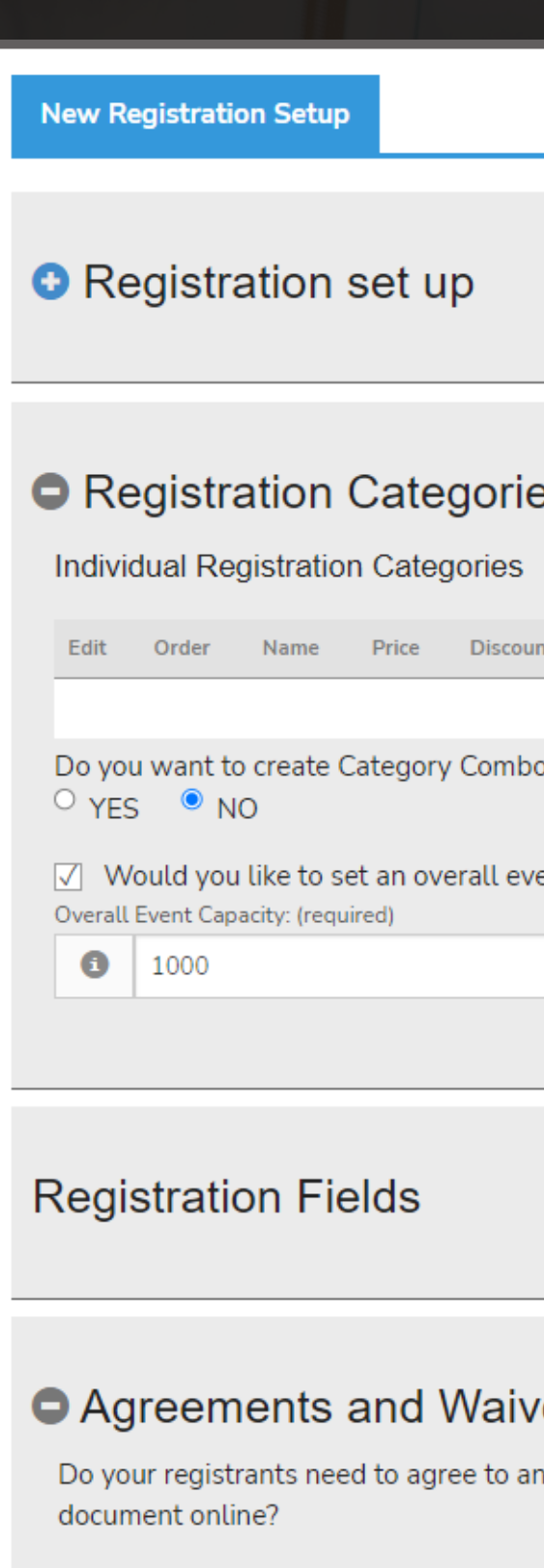

#### Registrants/Purchasers must agree to the following agreements applicable to them via online

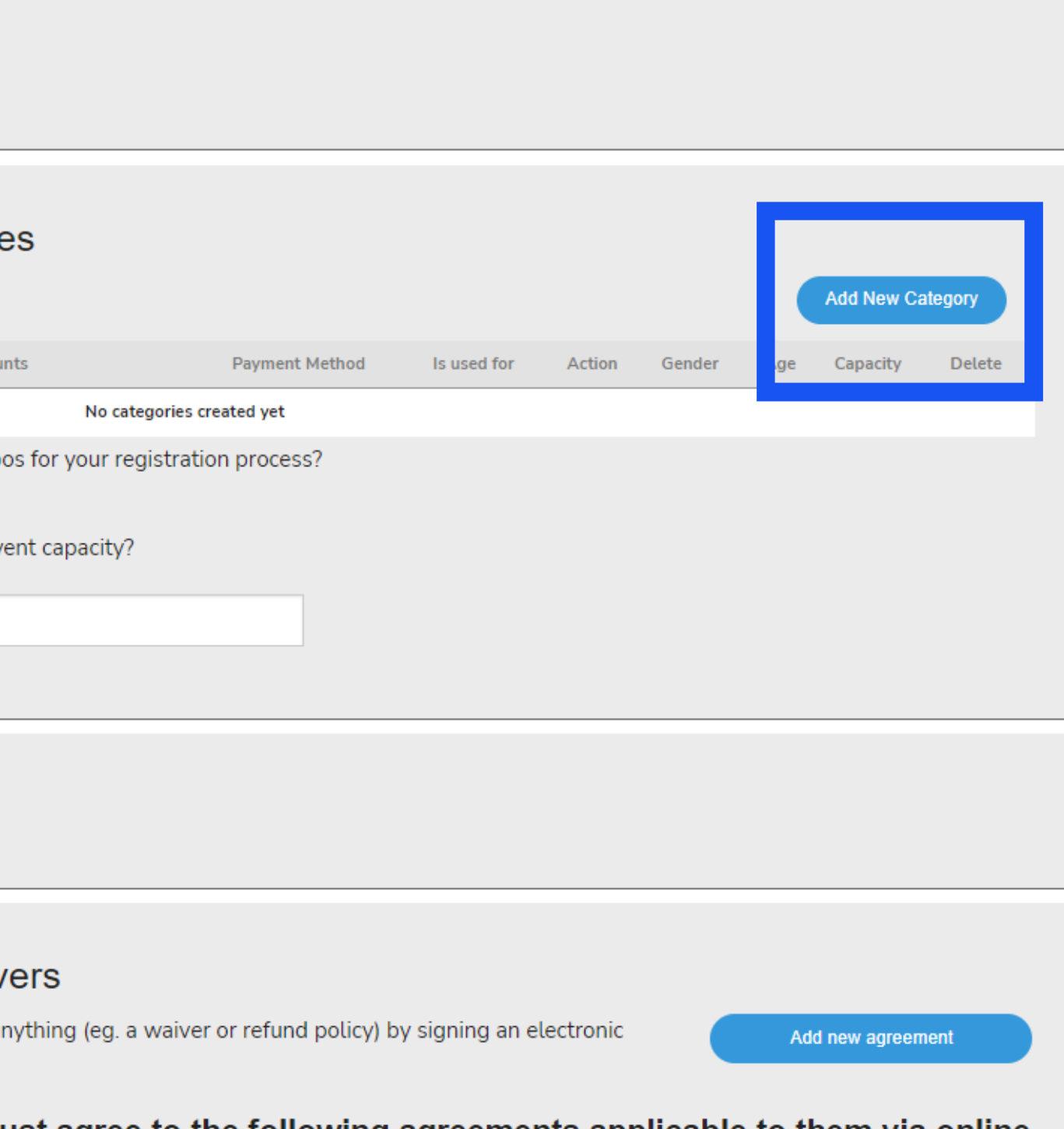

NEW

### **Setting up a Registration Category**

**Now you are going to create your first registration category! Click on 'Add New Category'**

## **Setting up a Registration Category**

**Next, enter in the registration category information tailored to your need. If you are not collecting team fees through the system: 1) You can set the capacity to any number you would like (ex. 500) 2) Set the price to \$0.00 3) Set the category price name to anything you would like (ex. team member)**

**Once the mandatory sections are filled out (those in red), click on save.**

Athlete - Category Configuration **Basic** autobrised Bo (N Price Price before ta e.g 30 Category Price Nam ADD DISCOUNT V

\*You are also welcome to 'save and create another' and create multiple registration categories. Typically, this is most helpful if you are charging member fees and have multiple registration categories (i.e. monthly, yearly, junior or senior members, etc.). But, this is optional!

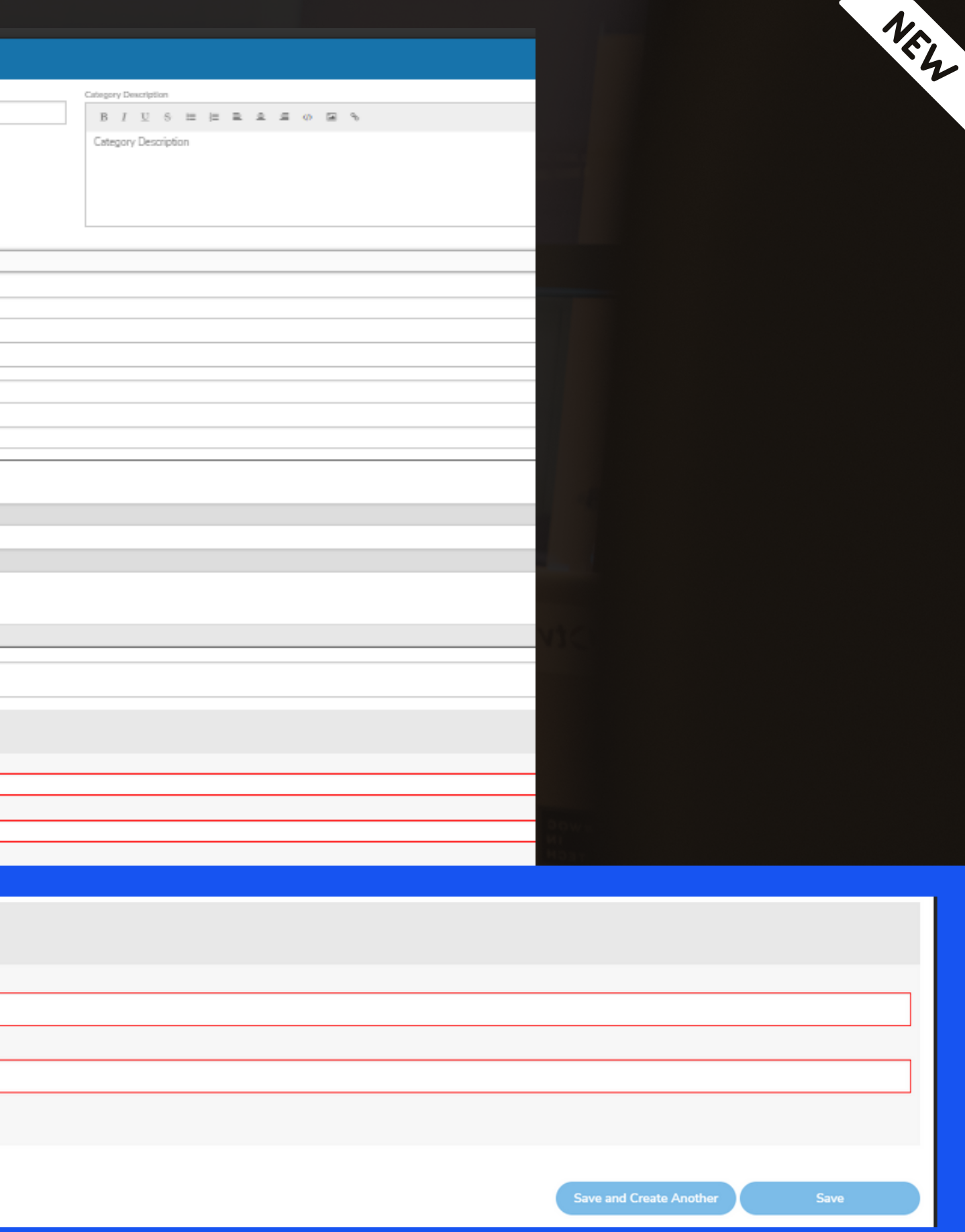

**Once you hit save, you will see a summary of the registration category you have created. Keep in mind, you can always edit this later from your team dashboard.**

**Once you are happy with the summary, click on 'Done'**

### ● Registration Categories

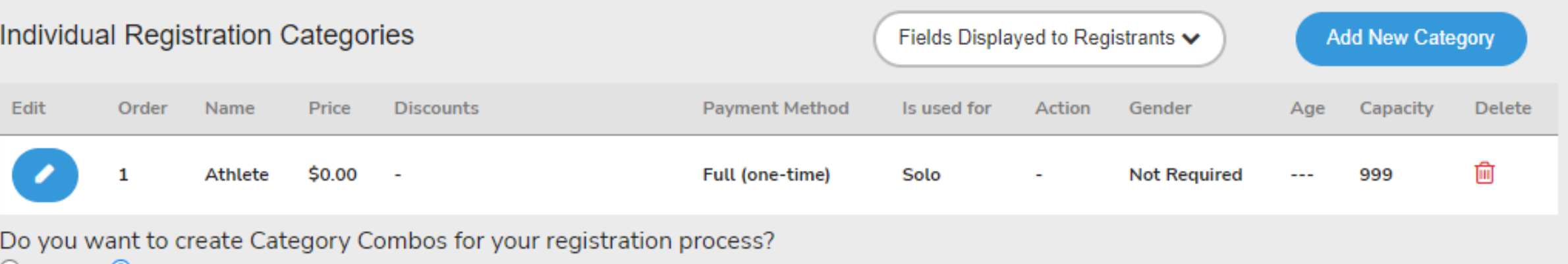

 $O_{YES}$  O NO

 $\sqrt{ }$  Would you like to set an overall event capacity? Overall Event Capacity: (required)

 $\bullet$ 1000

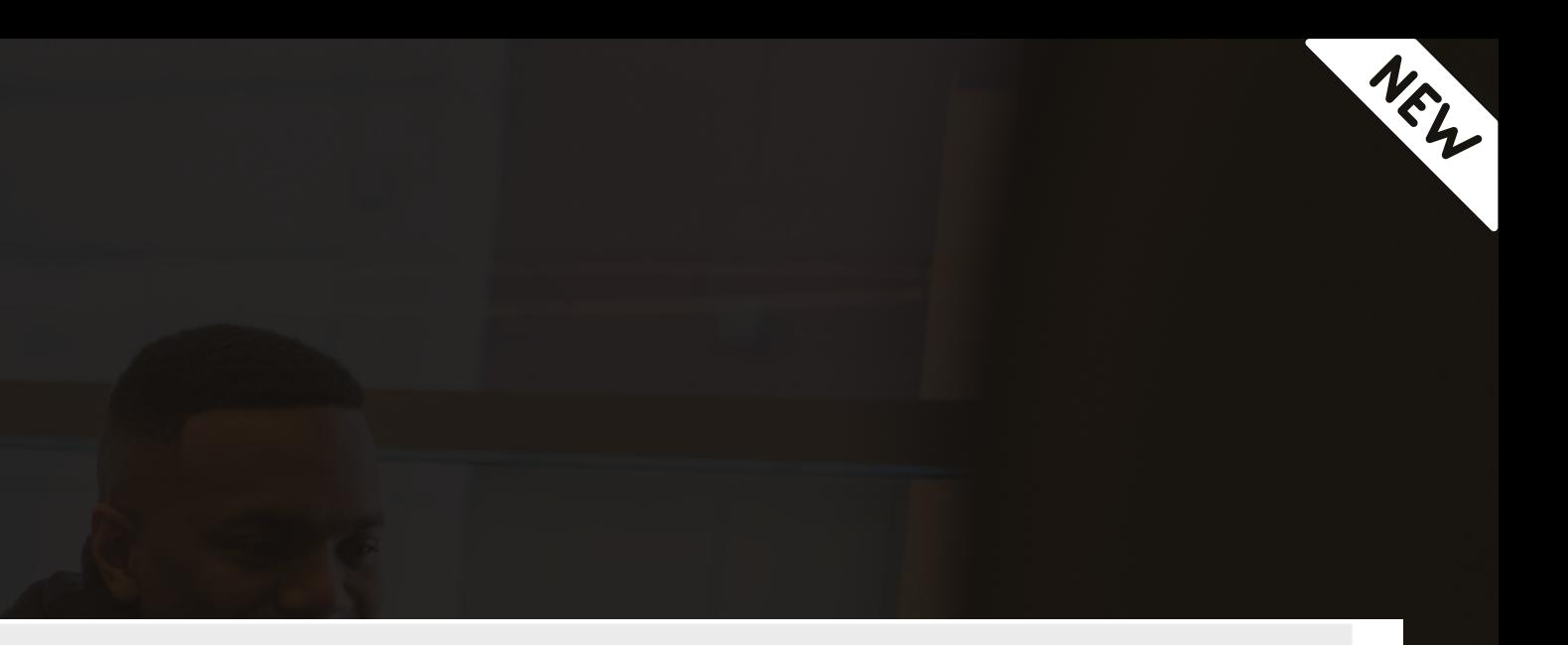

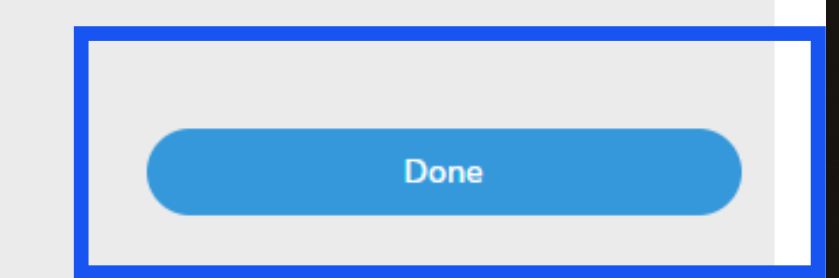

## **Setting up a Registration Category**

## **Setting up a Registration Category**

If you would like to collect specific information from athletes (teams sometimes do this for grant information collection purposes). If you do not want to collect specific information, you can set all categories to 'hidden'. Once done, select 'Done'

### ● Registration Fields

What information do you need from registrants?

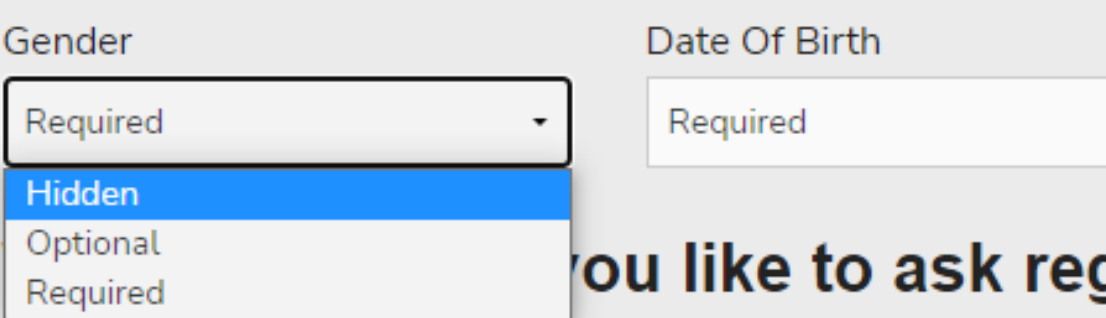

Include fully customizable questions in your registration process. Forms can shown to everyone or targeted to specific registration options.

#### **NOTE:**

- You do not need to create questions for First Name, Last Name, and Email. These fields are defaulted into your registration process

- If you want to use an existing form that has already been created for another registration process you manage, email info@2mev.com

Registration process has no forms

\*If you are collecting information, you can also click on 'Create New Form' and ask athletes/registrants specific information. This is optional!

#### Nationality

Hidden

### gistrants?

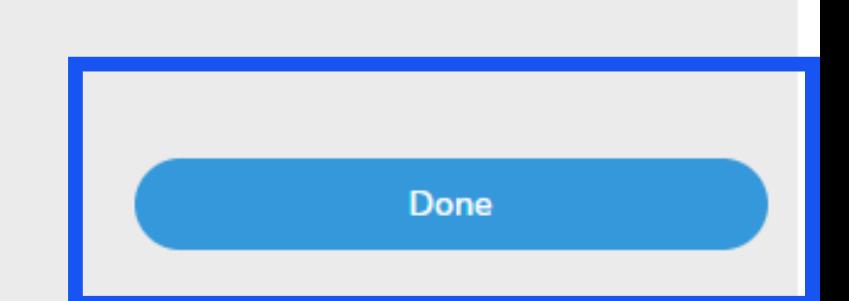

#### Address

Required

**Create New Form** 

NEW

**In the final step, you are welcome to set up athlete agreements or waivers - this is completely optional, but some teams choose to create their own waivers for their registrants. Once done, select 'Done'**

### ● Agreements and Waivers

Do your registrants need to agree to anything (eg. a waiver or refund policy) by signing an electronic document online?

### Registrants/Purchasers must agree to the following agreements applicable to them via online signature:

No Agreements Yet

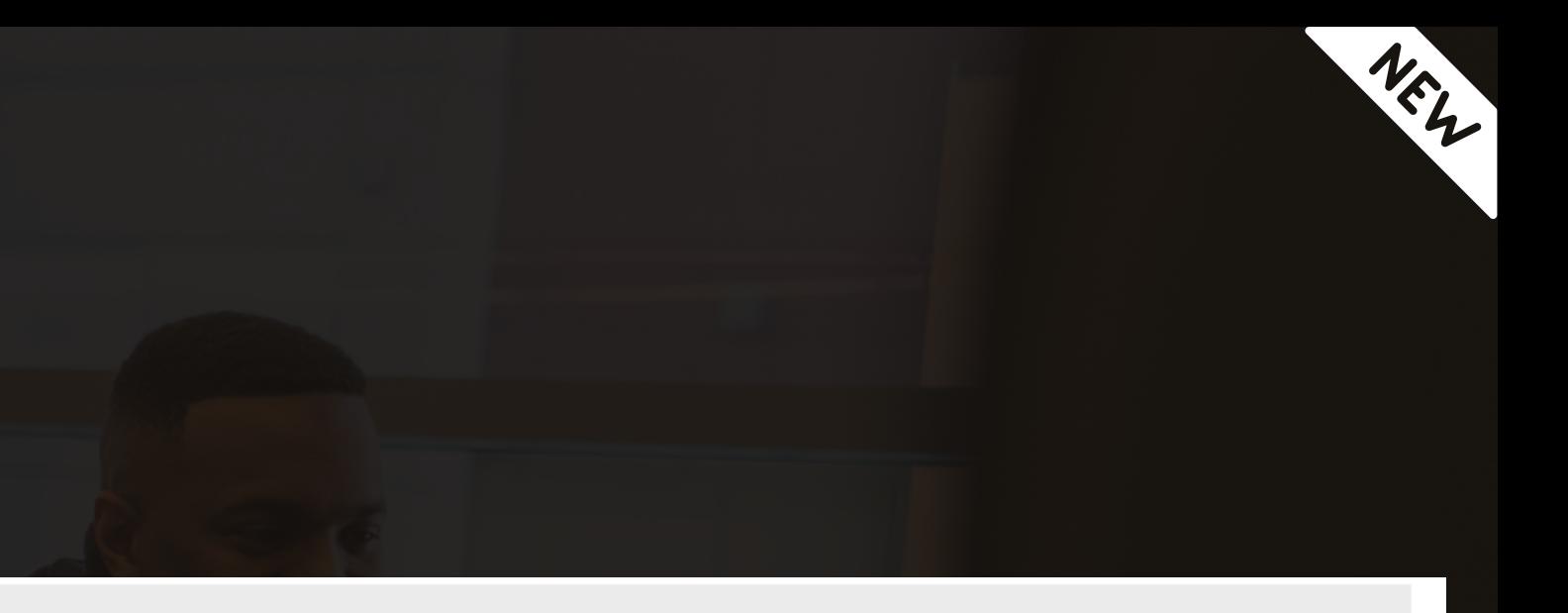

Add new agreement

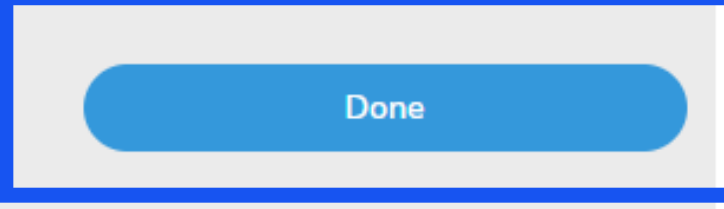

### **Setting up a Registration Category**

## **Submit for Review**

**Whats Next will now appear on your screen. You will be given three options, but the main option you will need to select is 'Submit for Review' . This will submit your club for review to the 2Mev Interpodia team to ensure that everything you have entered in is correct! The other three options can be ignored for now.**

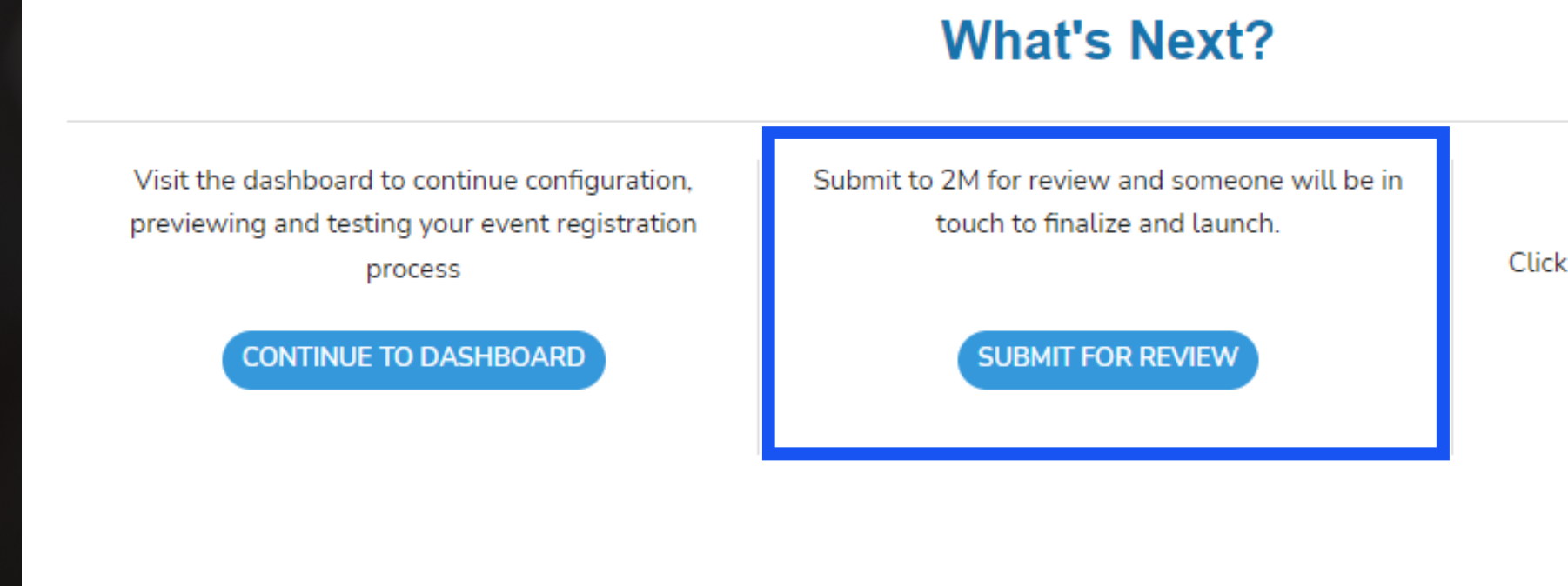

Apply for a permit for this event.

Click below to begin your permitting application

**APPLY FOR A PERMIT** 

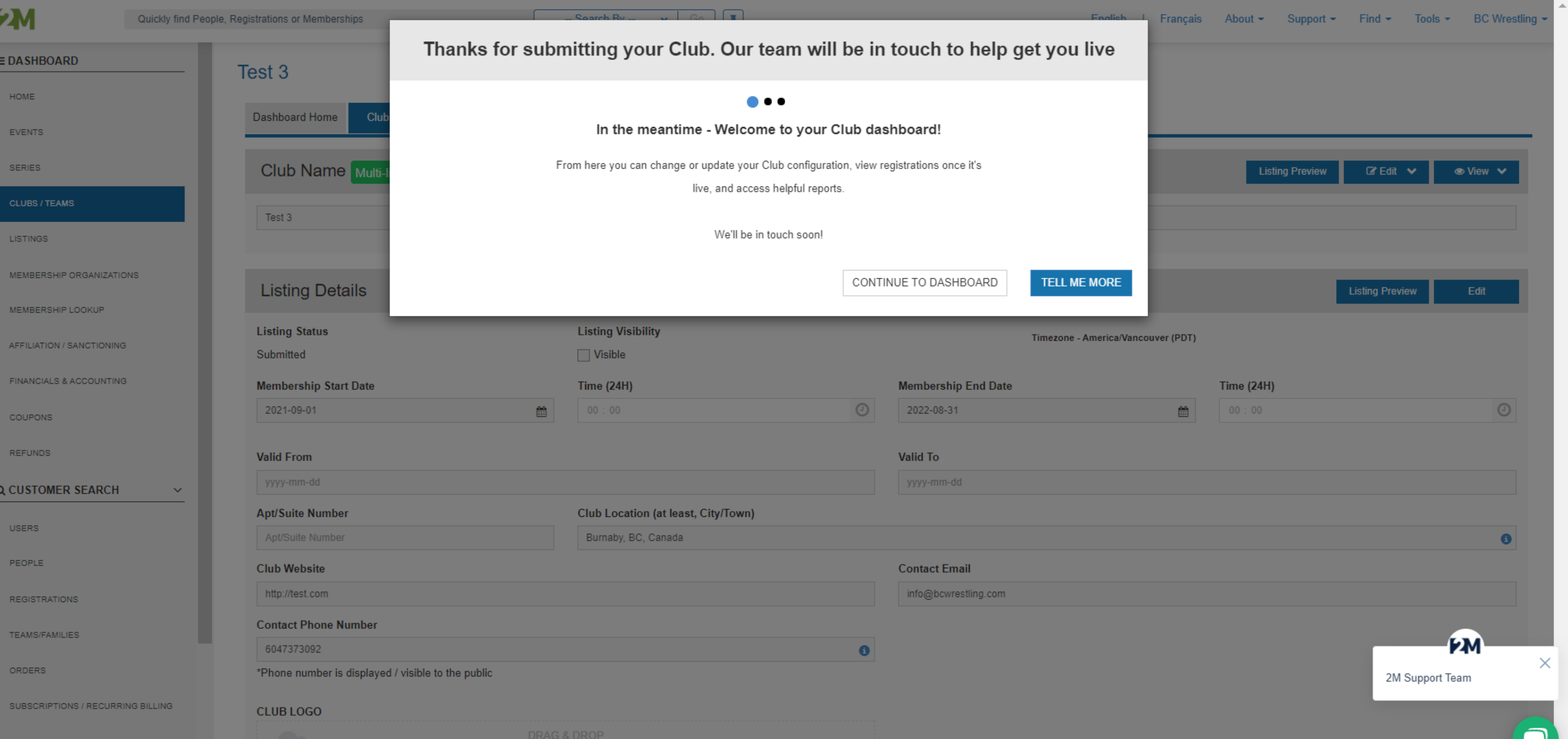

**While your club is in the review process, you can manage your club dashboard. For a tutorial on your dashboard, click on 'Tell me More' . If you would like to explore on your own, click on 'Continue to Dashboard' .**

**Please note, it may take the 2Mev Team 24-48 hours to approve your club listing. If your club has not been approved in this time, please contact BC Wrestling (info@bcwrestling) and 2Mev (info@2mev.com).**

## **We thank-you for your patience,**

# **What can I do in my team dashboard?**

**In your club dashboard, you can review those who have affiliated with your club. Beyond this, you can also:**

**- Set-up annual or monthly payments for your own private club members**

**- Organize events so that others may register directly through the 2Mev system Keep in mind, this is a bit more complicated than what is needed, so reach out to the 2Mev Team (info@2mev.com or 1-866-606-2638) or BC Wrestling (info@bcwrestling.com) if you would like to set-up private club fees for your members or events on the 2mev system.**

- 
- 

# **2Mev FAQ's**

**"Ok, I've set up my team. Now how do I register myself, my athletes and other members?"** To register for a BCWA membership, view the registration guide on our membership page. Note, members can also register themselves on the system on their own behalf and affiliate with your team once it is approved! If your team is not yet approved and you need to register your members (i.e. time sensitive), contact BC Wrestling. You can register them in the meantime, but they will need to be affiliated at a later date.

Similar to a roster, affiliation means that athletes or members will be connected to your team over the 2Mev database so that they can be registered for future events. Note, coaches may register athletes or they may register themselves. This function takes the administrative load off of the coach as athletes *may now register themselves and affiliate with the team.*

### *"***What do you mean by affiliate or affiliated?"**

Yes. To retroactively affiliate someone, contact 2mev and request they be affiliated with your team. Note, they can also affiliate with your team when they *are going through the registration process, or you can register them on their behalf.*

"A parent registered an athlete but forgot/didn't affiliate with my team. Do I have to re-register them to register them for events, or can they retroactively **be affiliated with my team?"**

Yes, they can retroactively be affiliated with your team. To have them affiliated, contact 2Mev or BC Wrestling, provide their name and request affiliation.

**"One of my athletes is no longer apart of my team. How do I remove them as an affiliate?"**

To remote a member affiliate, contact 2Mev and/or BC Wrestling with the member name. Please note, if it is a new season and your athlete has gone on to graduate, you will not need to remove them as you will just not select their name during the membership renewal process- see registration/renewal guide.

#### **"Can I have multiple coaches on my account?"**

# **Congratulations! You have completed the team/club set-up tutorial!**

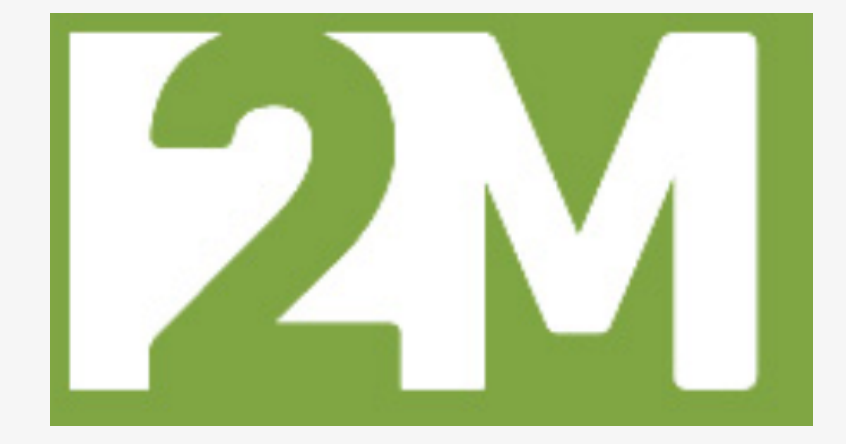

**If you are experiencing any technical issues, please contact the Interpodia tech team at: Email: info@2mev.com Phone: 1-866-606-2638**